# PIBURN LASER ROTARY ATTACHMENT V2.0

#### **User Manual**

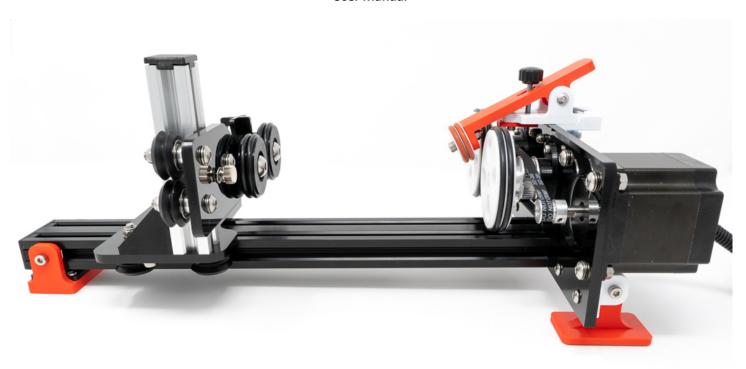

Updated: January 24, 2021 (get latest version at: <a href="http://piburn.info/manual">http://piburn.info/manual</a>)

#### http://piburn.info

Note: PiBurn is a rotary attachment for laser cutters engravers that allows you to engrave cylindrical objects.

It's meant to temporary replace your Y-Axis and will work with most Ruida type controllers.

Note: Due to constant improvements to the design your PiBurn might look slightly different from the one pictured in this guide.

# Table of Contents

| What's new in 2.0                                     | 3  |
|-------------------------------------------------------|----|
| Main Diagram                                          | 4  |
| Dimensions                                            | 6  |
| Chapter I: Installation                               | 7  |
| Prepare your machine                                  | 7  |
| Install PiBurn                                        | 8  |
| Chapter II: Determining optimal Circle Pulse settings | 10 |
| Know "Circle Pulse" Values:                           | 10 |
| Chapter III: Configuring Software                     | 13 |
| Chapter IV: Fine Tuning and Testing                   | 16 |
| Chapter V: Basic Operations                           | 20 |
| Loading/Unloading object                              | 20 |
| Clamp Operation                                       | 23 |
| Focusing and Beam Alignment                           | 25 |
| Front and Back End-stopper adjustment                 | 26 |
| Chapter VI: Usage Guides and Suggestions              | 27 |
| Always remember #1 Rule: BE SAFE!                     | 27 |
| Rule #2 is: GO SLOW!                                  | 27 |
| Y coordinates position                                | 27 |
| Slipping/Jumping Off                                  | 27 |
| Sizing and Aligning your Artwork                      | 28 |
| Aligning                                              | 28 |
| Sizing Artwork                                        | 29 |
| Uneven Surfaces                                       | 29 |
| Switching to regular laser operations                 | 29 |
| Chapter VII: Maintenance and Alignment                | 30 |
| O-rings                                               | 30 |
| Belt                                                  | 30 |
| V-Slots and Roller Wheels                             | 30 |
| Roller Alignment                                      | 31 |
| Repair and Warranty                                   | 32 |

## What's new in 2.0

In version 2.0 PiBurn has seen a major redesign. During first year that our rotary has been on the market we have received valuable feedback from our customers. Based on this feedback and our own ideas we made following improvements to the original 1.0 version. These include:

- Larger diameter front rollers with greater distance between them. This creates better holding of the engraving objects and prevents tipping of some very unbalanced items like mugs with very large and heavy handles.
- Clamp has been completely redesigned.
  - o It's now larger and stronger, providing over 1.5 lb. of holding force
  - Clamp wheel now holds two O-ring for better grip
  - Additional thumb screw now allows to add maximum holding force to the object when spring tension is not sufficient. (works great for unbalanced mugs and very heavy objects).
  - Clamp is now very easy to attach and remove
  - o Adjustable front-end stopper is now integrated into the clamp.
  - Includes "no clamp" adapter when clamp can't be used (as of January 11<sup>th</sup>, 2021)
- Rear roller distance has been increased for added stability
- Rear "footboard" has been redesigned to allow for very long objects to extend past its end.
- Removable Rear End Stopper has been redesigned as well and it now allows to be extended if needed to accommodate some mugs that have handle very close to the bottom.
- PiBurn now comes with versatile feet that can be adjusted for any surface and also allow rotary attachment to be easily placed below knife table to accommodate very tall objects. We plan to offer interchangeable feet attachments as upgrade in near future.

# Main Diagram

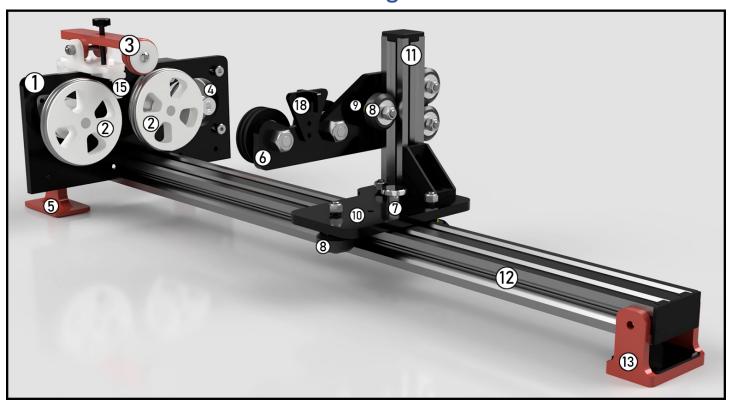

Figure 1. Front View

- 1. Headboard
- 2. Front Rollers/Wheels
- 3. "Pitbull" Clamp
- 4. Motor Pulley
- 5. Front Foot
- 6. Footboard
- **7**. Horizontal Adjustment Knurled Thumb Screw
- 8. V-Wheels

- 9. Eccentric Spacer (not visible)
- 10. Carriage
- 11. Vertical V-slot rail
- 12. Horizontal V-slot rail
- 13. Back Foot
- 18. Back End-Stop

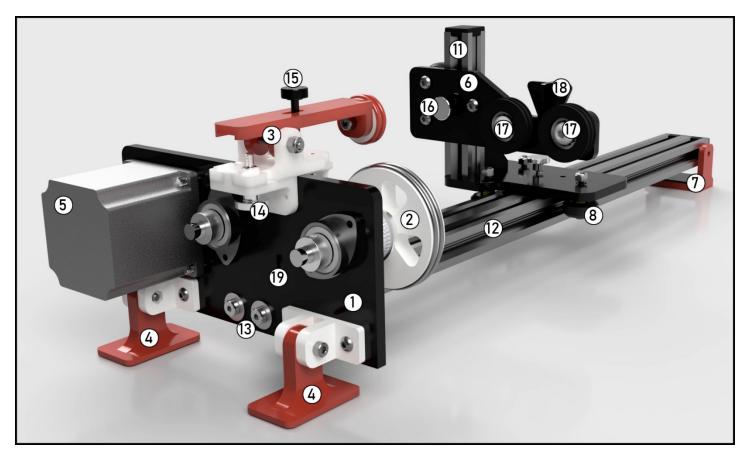

Figure 2. Back View

- 1. Headboard
- 2. Front Rollers/Wheels
- 3. "Pitbull" Clamp
- **5**. Stepper Motor
- 6. Footboard
- 8. Horizontal V-Wheels
- 11. Vertical V-slot rail

- 12. Horizontal V-slot rail
- 13. Headboard Attachment/Adjustment screws
- **14.** Clamp Attachment Knurled Thumb Screw
- 15. Clamp Lock Screw
- 17. Back Rollers/Wheels
- 18. Back End-Stop
- 19. Belt tensioner adjustment screw/nut

# **Dimensions**

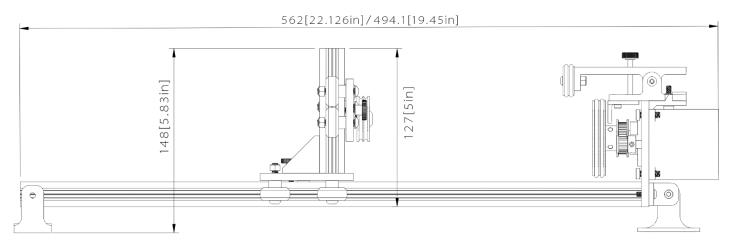

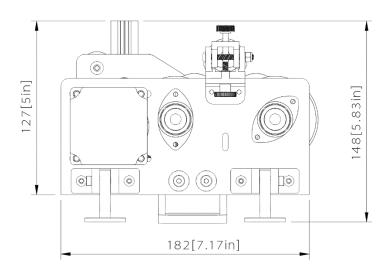

PiBurn comes in two lengths to accommodate different laser bed sizes.

Total length of Standard PiBurn is 562 mm (22.13 in), and short one (i.e. for Boss LS-1420) is 494.1 mm (19.45 in).

Main V-slot rail can be cut to desired size on various saws.

Maximum height of Piburn is 148 mm (5.83 inches) with feet or 127 mm (5 inches) without feet.

# Chapter I: Installation

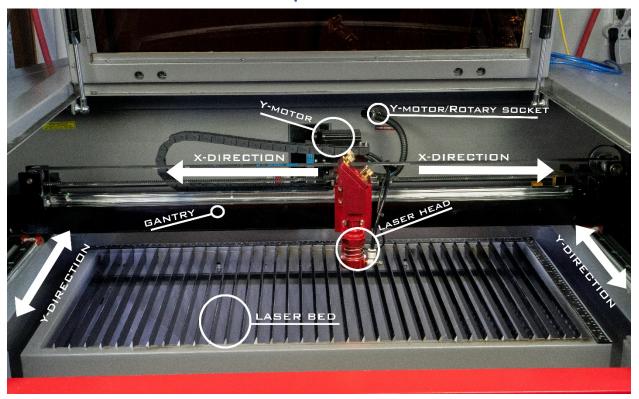

Prepare your machine

For easier installation let's do few preparation steps.

1. Locate Y-Axis plug. This is where your Y-motor is plugged in. Usually it's located in the "work chamber" and easily accessible once you lift main machine cover. On Boss Laser machines plug is located towards back

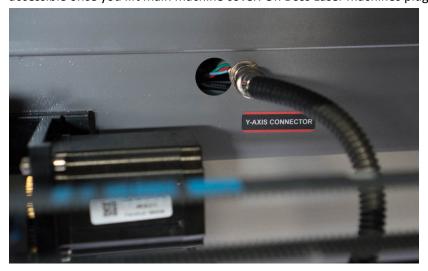

Figure 3: Y-Axis Connector

- 2. Lower your bed so PiBurn can easily fit under laser nozzle
- 3. We also recommend that you move your laser head to the top right corner (or whenever your normal homing position is) via control panel arrows and save position (i.e. "**Origin**" button on control panel) before turning machine off. It's safer this way because laser head tends to move very fast to the position it was in last before machine was powered down. It can injure or surprise you when it does that.

4. Finally power down machine.

#### Install PiBurn

- 1. You can place PiBurn directly on its feet on top of your knife blades or honeycomb table. If you took feet off for extra space, you will need to place it on some flat piece of material.
  - When engraving larger objects, you can place rotary on the laser bed by removing knife tables (if you machine has it) and adjusting feet at required angle. Please clean your walls first so feet have more grip.
- 2. Unscrew your Y-axis plug's retaining ring and remove form socket.

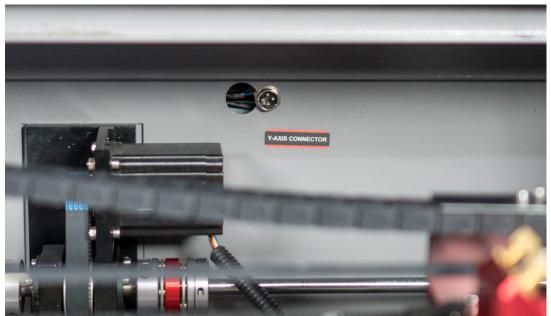

Figure 4. Y-Axis unplugged

3. Plug in PiBurn 4 pin female plug into same socket, aligning it correctly and gently screw in the retaining ring.

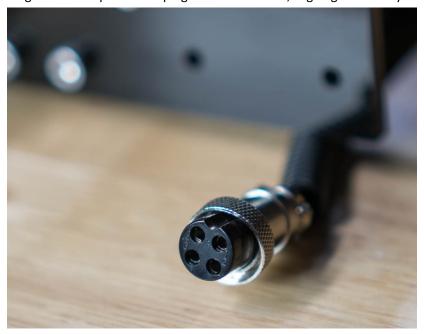

Figure 5. PiBurn connector

- 4. Carefully arrange wire, PiBurn and supporting platform so it doesn't interfere with laser bed going up or down. We don't want wire to get pinched between moving parts.
- 5. Turn on your machine.

- 6. Laser head will move on the **gantry** to **home** position (or if it was previously moved there, it will just stay in its corner).
- 7. Y-axis will not be able to move on its own because we unplugged its motor, instead you will see Piburn's rollers spinning. You will need to "home it in" by hand
  - a. Push whole gantry all the way back to trigger Y-axis limit switch.

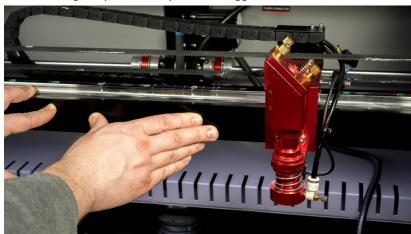

Figure 6. Pushing Gantry

- b. You'll notice that rollers on the Piburn will start rotating to the opposite direction after you reach limit switch. That's because laser wants to move gantry back a little.
- c. Pull gantry towards yourself just a bit so it disengages limit switch and finally push it all the way back again.

At this point you manually finished performing initialization process that machine usually does automatically when Y-axis plugged int and it should all be set to continue with software setup part.

# Chapter II: Determining optimal Circle Pulse settings

To correctly configure your PiBurn with laser machine you will need to determine 2 settings.

First setting is "Diameter (mm)". This one is easy; it's always going to around 62-63 mm no matter what object your engraving. Diameter refers to diameter of the front rollers of the PiBurn.

Second setting "Circle Pulse" is a little bit trickier. This number tells your laser machine how many pulses it needs to send to rotary's motor to perform full 360-degree rotation. Or in practical terms it controls how far your engraving object is rotated. If you set this number incorrectly your engravings will be either squished or elongated. This number depends on the how your laser engraver was setup at factory.

#### Known "Circle Pulse" Values:

For Boss Laser LS/HP-1630s, 2436s & 3655s circle pulse value is: **12500** 

Boss Laser LS1420/1416 circle pulse value is: 6000

For all others, it has to be determined by looking at Stepper Driver DIP switches, as described below.

#### **WARNING!**

Your machine must be completely powered off, unplugged and discharged because you will have to go inside electronics compartment to visually inspect some switch settings.

1. Open door that leads you to the internal electronics compartment. On Boss 1630 series it's located in the back of the machine.

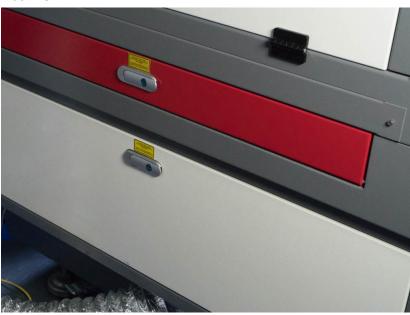

Figure 7. Door to electronics

2. Locate Stepper Motor Driver that controls your Y motor. Stepper Driver looks similar one on the picture below.

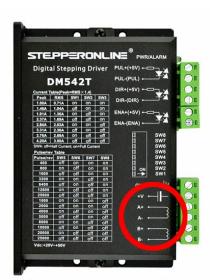

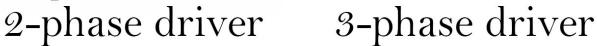

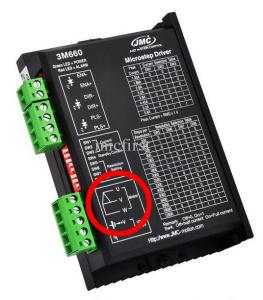

Figure 8

3. There will be 2 or 3 of them inside your machine. One for X motor, one of Y motor and one for Z axis (if your machine equipped with motorized table). Y and X drivers should be identical to each other. Here's what it looks like inside Boss Laser LS-1630 machine (notice drivers are labeled):

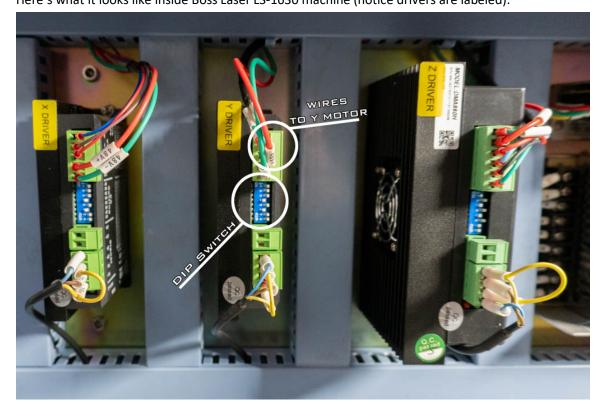

Figure 9. Stepper Drivers inside Boss Laser

4. If yours are not labeled try tracing wires from the plug where your motor was plugged in (and where we now connected PiBurn rotary).

- 5. Write down (or take photo) of:
  - a. Make and Model Number of the you Stepper Driver
  - b. Position of "DIP" switches. These are tiny switches on the back of the motor driver that can be flipped up or down. There's about 6-8 of them. Please refer to Figure 8. Stepper Drivers inside Boss Laser
- 6. Find out to how many "Pulse/Rev" (Pulses per Revolution) is your Y driver set to.

Position of **DIP switches** determines "Pulse/Rev" setting.

Many stepper drivers will have "Pulse/Rev" table printed on them (see Figure 9. Close look at stepper driver). If yours doesn't, search online and download manual for your stepper driver model. In the manual find "Pulse/Rev" table. Let's look at example below:

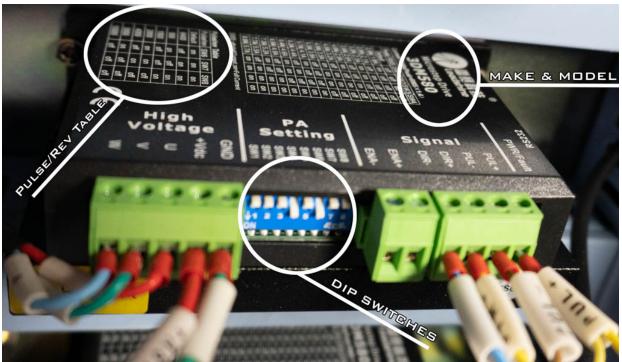

Figure 10. Close look at stepper driver

There are 8 **DIP switches** on this driver SW1 - SW8. Switches 4 (SW4) and 6 (SW6) are turned on (flipped down) while rest are off (flipped up).

This driver happens to have **Pulse/Rev** Table printed on it so we don't really need to know its manufacturer and model (no need to look at the manual).

Table refers only to SW6, SW7 and SW8 positions. In our case SW6 is ON, SW7 and SW8 are OFF.

This combination shows that our **Pulse/rev** value is **5000**. That's the one you need to know for next step.

7. To find "Circle Pulse" setting take "Pulse/Rev" value (from previous step) and multiply by 2.5 (that's the gear ratio of PiBurn if you are curious).

For example if your Pulse/Rev = 5000, your circle pulses will be: 5000\*2.5=12,500

# Chapter III: Configuring Software

Now that we know Diameter and Circle Pulse values let's use RDWorks 8 (or later) or LightBurn to configure your laser to use PiBurn.

- 1. Make sure your PiBurn is installed and plugged-in inside your laser engraver.
- 2. Turn on Laser machine and manually home-in Y axis
- 3. Connect your machine to the computer running RDWorks or Lightburn. Use either USB cable or network connection.
- 4. If you are using RDWorks (or LaserWorks which is same software)
  - a. Navigate to **User** tab and press "**Read**" button. If you don't see Read/Write buttons, resize window (drag border) down until it appears

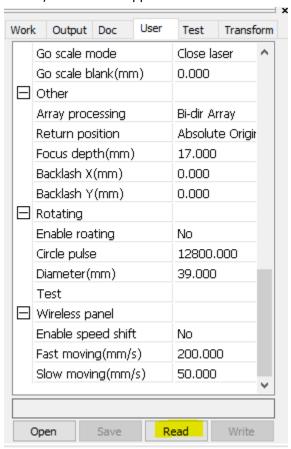

Figure 11

- b. Scroll down until you see "Rotating" section (note in newer versions of RDWorks, User tab is separated into 3 sections. If you don't see "Rotating" option, click on "Other" radio button on top).
- c. Change "Enable Rotating" to "Yes"
- d. Enter "Circle Pulse" value you determined from previous chapter.
- e. Enter "Diameter(mm)" to be 63
- f. Click "Write" button

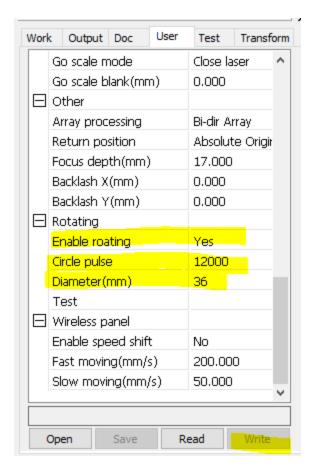

Figure 12

- 5. If you are using Lightburn, start it and go to "Tools" menu and select "Rotary Setup"
  - a. Change Rotary Type to "Roller"
  - b. Click on "Enable Rotary" switch to make it green.
  - c. Rotary Axes should be set to "Y axis"
  - d. Change "Steps Per Rotation" to a value you determined from previous chapter
  - e. Set "Roller Diameter" to 62 or 63 mm (due to slight variations in rubber O-rings this value might different for your specific rotary by about a millimeter).
  - f. Disregard "Object Diameter" and "Circumference" values, they do not affect anything

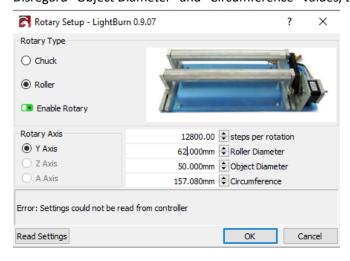

Figure 13. Lightburn Rotary Setup

#### 6. Lower idle and acceleration speed.

While this is not absolutely required, we strongly suggest your lower and acceleration speeds when using rotary attachment. That's the speed at which head moves between cut movements. When cutting or engraving flat materials you might have noticed that laser moves at the speed that you entered when it's firing, but when it's done with cutting/engraving it will move very fast to starting position. Rotary attachment is not meant to be rotated this fast and might cause object that you are engraving to fly off it after engraving is done or when doing "frame" operation.

That's why it's highly recommended to lower this value when using rotary. Please do write down default values first, so you can change back them when not using rotary. You can backup all the default settings by hitting Read button and then **Save** Button (in **User Tab** of RDWorks) and store this file on your computer.

Go to the same **User** tab as in step above change following values:

- a. Set "Idle Speed(mm/s)" to 100
- b. Set "Idle Acc(mm/s2)" to 1000
- c. Set "Min Acc(mm/s2)" to 400
- d. Set "Max Acc(mm/s2)" to 2000.

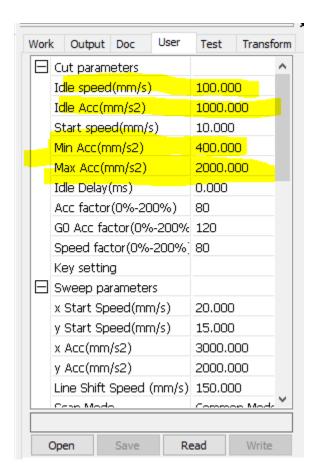

Figure 14. Speed Settings

These are just suggested values, and you might have to adjust them according to your machine.

# Chapter IV: Fine Tuning and Testing

Now we can finally start some testing! If your laser has beam combiner built in (i.e. red pointer laser dot) you don't even need to fire actual laser until you tuned in correct setting!

Find a cylindrical object you want to test.

Actual tumbler would be a good choice. Wrap some masking or painter's tape across it's top, since you'll be using marker or pencil to write on it.

**Note**: We will be working in **metric** scale, but feel free to convert to **imperial** if your Laser software is set to that.

Mark short horizontal line at starting position anywhere near the top of the object. Cut piece of string 100 mm long, put one end of it near mark you made, wrap it around cylinder and mark another short horizontal line where string ends.

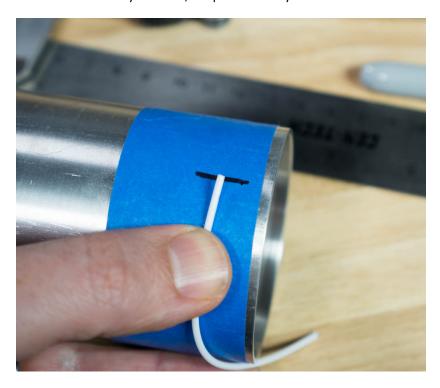

Figure 15. Mark distance with string

You should have exactly 100 mm between start and end lines.

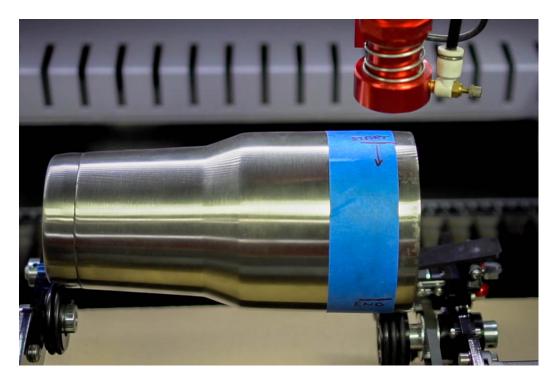

Open RDWorks or LightBurn and create a square shape or just a vertical line.

Make sure that little "padlock" icon is "unlocked".

Change square's width to about 10 mm and length to 100 mm (exactly).

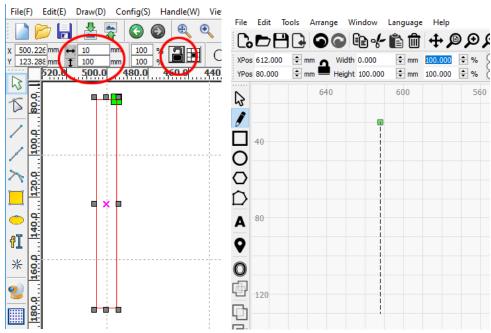

Figure 16. Shape in RDWorks

Figure 17. Create shape in Lightburn

In layer settings change power to 1% (we don't want laser to fire), and speed to 20mm/sec. Upload this file to your laser machine, let's name it "square".

At laser machine's control panel change default speed to 20mm/sec (press "Speed" button).

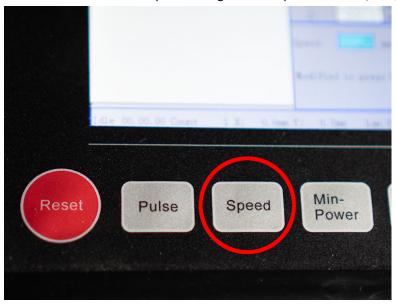

Figure 18. Speed Button

Insert your test object into PiBurn, adjust rollers for correct length and height and use clamp. See Chapter V: Basic Operation if you unsure how to do this.

Move Y gantry by hand until it's directly above PiBurn. Move laser head in X direction using left/right arrows on control panel to position it above first mark. You might need to rotate object using up/down arrows on control panel. Hit "Origin" button.

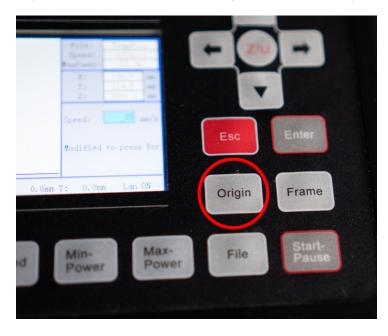

Figure 19. Origin Button

Move laser bed up or down to approximate focal distance. Doesn't really matter as long as you can see laser dot on the object clearly.

Load "square" file and press "Frame" button.

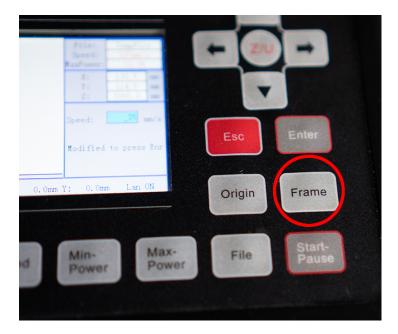

Figure 20. Frame Button

PiBurn will rotate object in one direction, and then back. Note up to which point it stopped before returning to original position. If it went right up to the second mark, you are all set! Otherwise follow these steps:

- 1. If laser didn't reach end mark you will need to decrease "diameter (mm)" number. Increase it depending on how short it stopped to the mark. Follow guide in "Chapter III: Configuring Software" to adjust this value. No need to turn off or restart machine between these changes.
- 2. If laser went past end mark, you'll need to increase "diameter (mm)" number.
- 3. Finally save new setting and try "Frame" again.
- 4. Adjust again as needed until it stops right at the end mark.

TIP: You can also adjust "Circle Pulse" value instead of diameter, which might give you finer adjustment

What if your machine doesn't have red "pointer" laser (beam combiner)? In this case you will need to actually burn in the line on the object. Adjust power of the line layer to the minimal at which your laser will fire. You only want to see where it ends up...

# **Chapter V: Basic Operations**

Assuming that you already setup your machine to work with PiBurn and connected rotary attachment here are basic operation guides.

Note: Due to constant improvements to the design your PiBurn might look slightly different from the one pictured below.

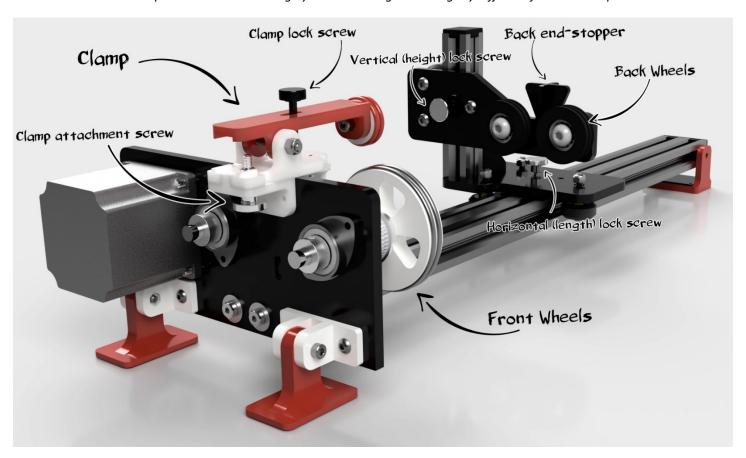

Figure 21

## Loading/Unloading object

- 1. Remove lid from the object so you can fit clamp inside it. If it's impossible to use clamp, remove it and set aside (see Clamp Operation)
- 2. Loose up horizontal lock thumb screw so back wheels carriage can slide back and forth freely.
- 3. Put largest/heaviest part of the object on front wheels (clamp it if possible), and holding back side of it in the air slide carriage until it's positioned correctly. Front of the cup/glass should slightly touch front end stop, and back should

lightly touch back stop.

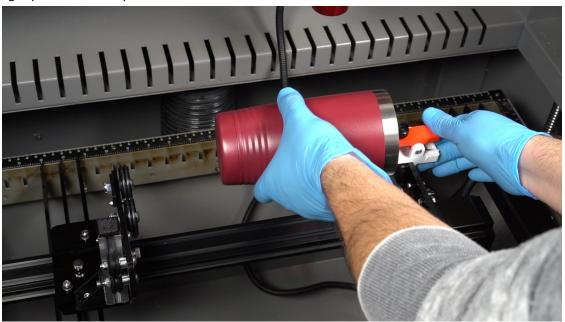

Figure 22

- 4. Hand tighten horizontal adjustment thumb screw just enough so carriage doesn't move. Don't overtighten.
- 5. Loosen up vertical adjustment screw and move back plate up or down until most of the object's surface is parallel to the frame.

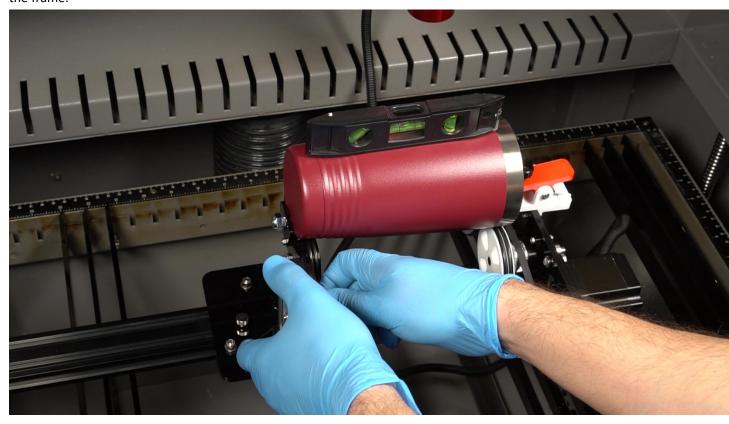

Figure 23
You can use small level to check. Hand tighten vertical adjustment screw.

#### 6. Change machine's speed to 10-15mm/s

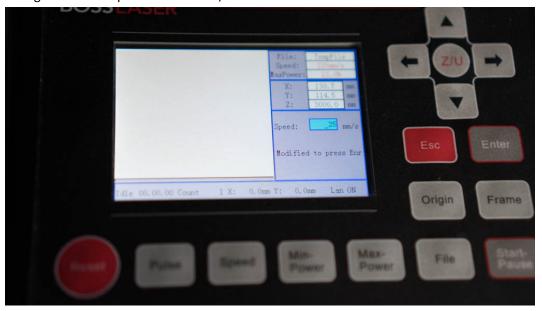

Figure 24. Speed and using up down arrow rotate object slightly to make sure it's sitting correctly.

### Clamp Operation

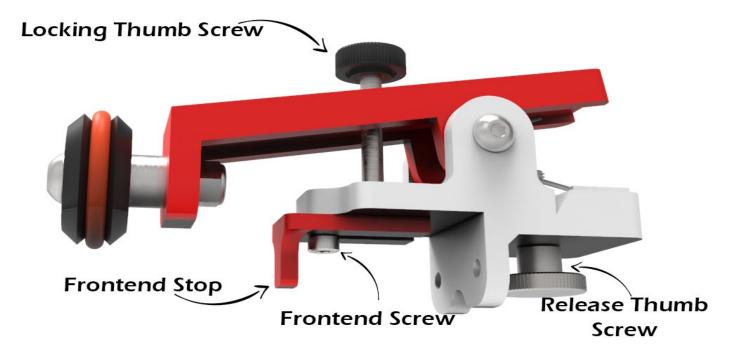

In V2.0 update, clamp (nicknamed "Pitbull") has been completely redesigned. It's now much larger, stronger and features not seen in any other rotaries (as of this writing) locking mechanism that allows for maximum pressure to be exerted for clamping very heavy or unbalanced object.

Clamp spring provides sufficient pressure for most object, however when more clamping power is needed, please use Locking Thumb Screw to fully lock the clamp onto the object. Do not tighten it too much or you might break the clamp.

In most cases clamp will placed inside engravable object such as tumbler or glass.

However, in some cases, like when engraving bottles, you will want widest part of the bottle to be on the front rollers and clamp won't open wide enough to accommodate these. In this case, you need to remove clap and if needed replace it with "no clamp" adapter.

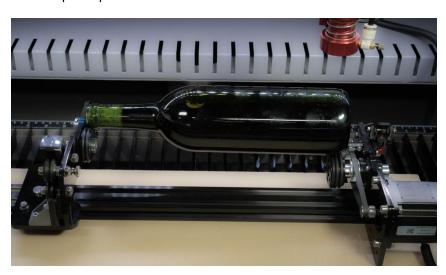

Figure 25

#### **No Clamp Adapter**

Starting January 11<sup>th</sup>, 2021 every PiBurn comes with a special "no clamp" adapter that allows you to use front end stop without clamp

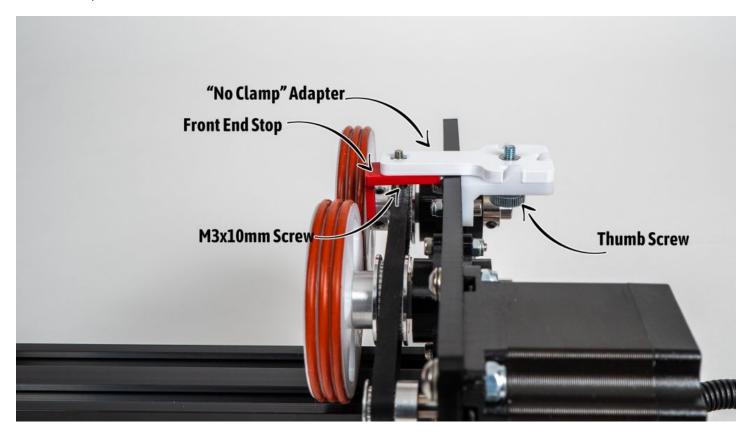

Just remove your clamp using the thumb screw, and take off the front end stop by loosening up M3x10mm screw with the 2.5mm hex key, supplied with your PiBurn. Install the front end stop to the "no clamp" adapter as shown below and attach it to the "headboard", just like you would attach the clamp.

## Focusing and Beam Alignment

You'll always want to align your Y axis to be in the middle of the PiBurn. Easiest way to do this is to position Y gantry by hand above PiBurn and move laser head from control panel left or right until it's above middle line of the clamp.

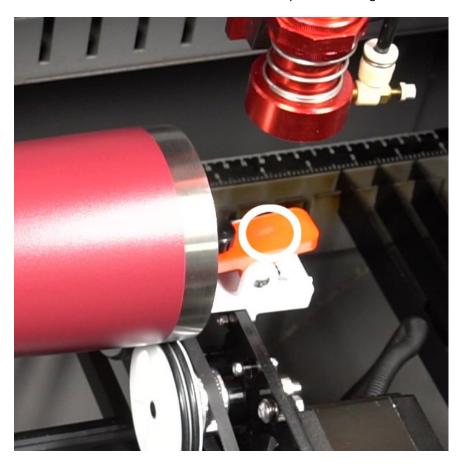

Figure 26. Center Alignment

If your laser has auto-focus you can use it as normal, just try focusing over **front** area of the object closest to the motor. Rear part of PiBurn is not as strong and will bend down slightly as laser head is pressing on top. Make sure you ready to hit emergency stop button too.

We've seen some users reporting malfunctioning autofocus bending stainless steel tumblers, and it will most definitely break PiBurn. We never had this happened in our own tests, but better if you are aware.

## Front and Back End-stopper adjustment

Front end stopper together with back end stopper prevent "walking" of the engravable object. Both can be adjusted to an extent.

This is very useful when you need to engrave mug with handle. If handle is too close to the mug's top it will hit the front wheels of the rotary. You can move front stopper forward until mug stops just enough to clear the handle.

Front stopper is attached to the clamp with M3 screw and nut. To move front stopper forward or back, it's easier to remove whole clamp and turn it upside-down. Loosen the screw holding front stopper with provided 2.5mm allen hex wrench move it forward or back as needed. Tighten the screw but do not too much. Re-attach clamp.

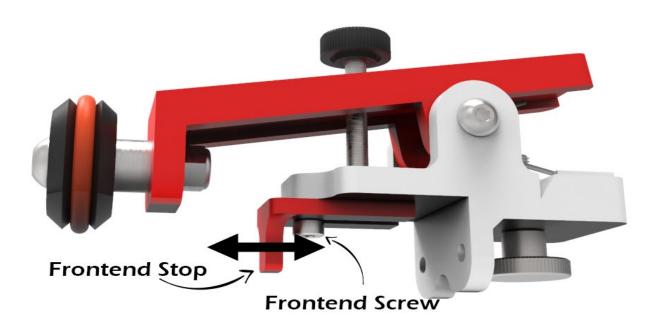

Figure 27. Front Endstop Adjustment

## Chapter VI: Usage Guides and Suggestions

### Always remember #1 Rule: BE SAFE!

Do not operate your laser machine with cover opened, but if you must always wear protective goggles and never place your hand in the path of laser beam. Infrared Laser is invisible and it hurts a lot when it touches you.

#### Rule #2 is: GO SLOW!

Laser engraver/cutter machines are meant to move fast when not firing to save operator time. This includes movements to cutting position, framing, or moving back to start position at the end of engraving.

Rotary attachment is not designed to move this quickly! If it spins rapidly, any objected on it will fly off and break (i.e. glass) in the worst case, or shift and slip in the best.

So, before you start, set your machine's default movement speed to about **10 mm/s** or lower. This can be done via control panel's "**Speed**" button. This setting doesn't affect lasering operations, only manual movements and "**Framing**" function (when you hit "**Frame**" button).

Lower your idle speed and acceleration as well. This function is performed via User menu in RDWorks and described in detail in Chapter III.

#### Y coordinates position

Rotary replaces Y axis of the laser machine and it doesn't have limit as it rotates forever. Unfortunately, machine doesn't know that. It will not let your rotate past specific point because it will fit your hit physical limit of your machine's bed. This can cause in machine refusing to engrave and giving a "Slope" Error.

Let's say that your machine maximum cutting area in Y direction is 400 mm. You have engraving that's 100 mm wide. While positioning and rotating your tumbler your Y=350 mm mark (this can be seen on control panel's LCD screen). When try engraving form this point, you will get a "Slope" error because machine can't engrave at position above 400 mm (350+100=450).

That's really easy to fix.

- 1. Hold UP arrow key on control panel, until machine shows Y close to 0 mm.
- 2. Disengage clamp and rotate your tumbler by hand until it's at roughly starting positing you want
- 3. You can fine tune its position now using UP/Down arrow keys as long as you don't go too far (i.e. above 300 mm limit as in our example).
- 4. Hit "Origin" Button to save this as start position.

## Slipping/Jumping Off

Some very light objects might not have enough weight to stay on rollers despite front clamp. If you see object slipping from back rollers, try adding some weight to it. Place a small bag of rice or sand inside object to add weight to it.

## Sizing and Aligning your Artwork

## Aligning

Cool thing about PiBurn rotary is that its stepper motor is installed on the outside of the headboard. This means you don't have to invert your image or rotate PiBurn in "unnatural" position.

Your artwork will engrave just like you see it on the screen. Meaning in most cases you'll just want to rotate it by -90 degrees because your bottle or tumbler is laying on its side inside rotary. Of course, if you want it to be engraved sideways you don't need to rotate artwork.

#### Here's example:

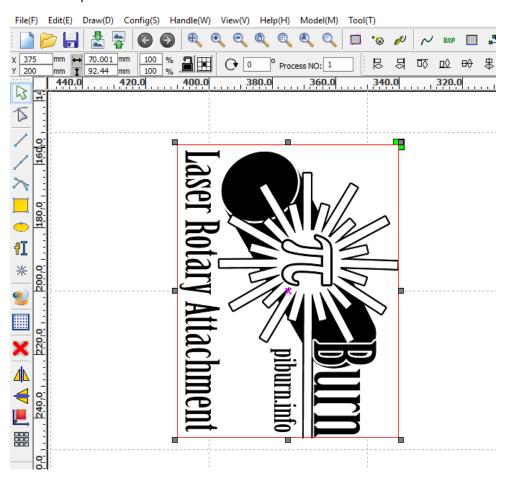

Figure 28. Image Alignment

And Resulting Engraving:

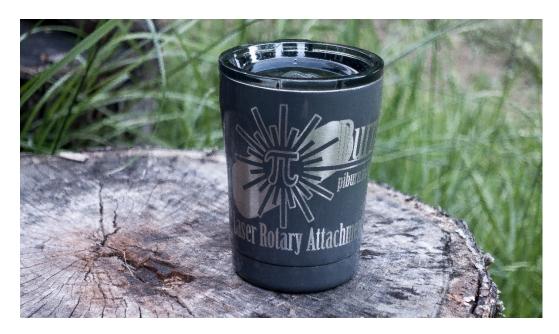

Figure 29. Result of Engraving

#### Sizing Artwork

Measure the object you trying to engrave. You'll need to know length of the area you want to engrave (X direction) and width (Y direction). Length is easy, but to find out width you'll need to calculate circumference of the service. Easiest way is to measure object's diameter and multiply by number Pi (3.14). You see why we named our rotary PiBurn?

For example, you have tumbler that's has diameter of 6 inches (152 mm) at its widest point. And its length is 10 inches (254 mm). Maximum size of the artwork you'll be able to engrave is 152x254mm. But do leave some room for margins.

#### **Uneven Surfaces**

For best quality engraving distance from laser's head to the object must be same on thru the whole area. This is because laser beam is smallest and has highest power at lens' focal distance.

Unfortunately, that's not always possible with curved glasses, cups, etc. Try averaging focal distance by focusing on the area that's between highest and lower point. Engraving should still come out great!

If height difference is too much, design your artwork to be engraved in sections if possible, or simply size it so doesn't cover too large of the area lengthwise.

## Switching to regular laser operations

After you done with PiBurn rotary, don't forget to disable rotary function, or you will not be able to engrave/cut materials! In user tab set "Enable Rotating" to "NO" and hit "Write" button to save.

## Chapter VII: Maintenance and Alignment

There's very little maintenance needed to keep PiBurn in top shape.

#### O-rings

If you are using metal marking sprays like Laserbond 100 or Cermark, some of the compound will be transferred to rubber Orings. You can wipe off O-rings with paper towel and alcohol to make sure they providing good traction to the engraving objects. O-rings can be easily removed and cleaned when needed. Please make sure when you put them back you don't twist them to keep rotation even and smooth. Spare O-rings can be purchased at our store when needed.

#### Belt

Transmission belt might lose tension with time. Tension can be adjusted in two ways.

Best way adjusts belt tensioner/idler pulley located under two front rollers by loosening M4 nut and moving idler up (or down).

Some tension can be also achieved by moving stepper motor. Loosen 4 M5 screws holding stepper motor to the headboard and slide motor until belt has sufficient tension to grip pulleys. When finished tighten up M5 screws to secure motor. Don't tighten too much or you might crack plastic frame.

#### V-Slots and Roller Wheels

From time to time wipe clean V-slots of aluminum extrusion beams and V-wheels that travel in them. If carriage feels lose you can adjust wheel tension by slightly turning eccentric nut on v-wheel. There are 3 wheels on each axis of motion, one on one side and two on the other. Single v-wheel that's opposite from the other 2 is the one that has eccentric nut. Turning it makes wheel move closer to or further from v-slot extrusion beam.

## Roller Alignment

You can check front to back roller alignment by moving carriage with back rollers as close as possible to the front rollers. Use clamp as a guide to see if alignment is off. Clamp's roller central screw should point between rear wheels and if it doesn't, loosen up 2 M5 screws holding headboard to the aluminum beam and slide it left or right until rollers are aligned.

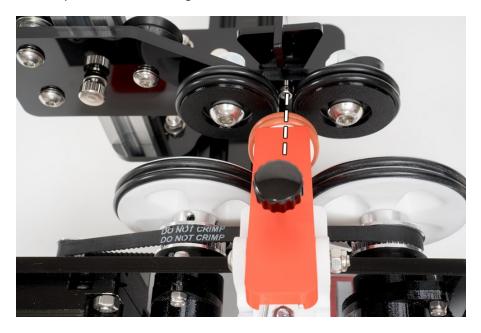

Figure 30. Alignment

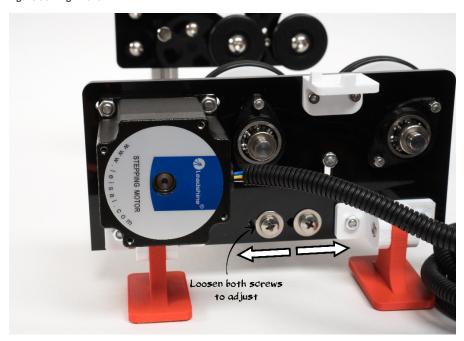

Figure 31. Headboard Screws

Then tighten 2 M5 screws. Do not overtighten them as it might crack acrylic headboard.

## Repair and Warranty

Due to its modular design, PiBurn is very easy to repair if any of its parts breaks. There are no rivets or hidden latches, almost everything can be taken apart in few minutes with Allen hex key and pliers. If you need a part to be replaced please reach out to us via **Contact Us** page on <a href="http://piburn.info">http://piburn.info</a> website.

PiBurn is covered by a 1-year limited warranty. In simple terms if anything breaks during normal use, we'll fix or replace it.